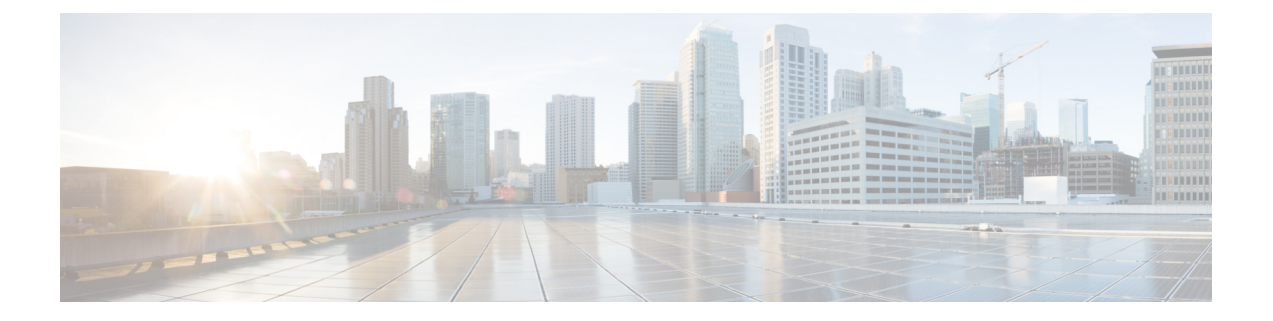

## マルチレイヤ収集

マルチレイヤ(レイヤ1およびレイヤ3)ネットワーク収集は、高度な収集構成です。この項 では、マルチレイヤネットワークから収集を構成する方法について説明します。

(注) WAE UI を使用してこの収集を構成することはできません。

この手順の後、次の情報を収集してモデル化できるはずです。

- 非ユーザー ネットワーク インターフェイス (UNI) 回路で Generalized Multiprotocol Label Switching(GMPLS)をサポートする DWDM ネットワークのトポロジ
- L1 回路パス
- 増幅器の有無にかかわらず L1 トポロジ
- 保護されていない復元可能なパス
- 実際の L1 回路パスホップ
- フィージビリティのメトリックと制限
- 非アクティブ L1 リンク
- L1 ノードおよび L1 リンク SRLG
- サイト情報
- •ユーザプロパティ (User properties)
- エイジング情報と前回表示日。エージングを構成するには、[エージングの構成](b_Cisco_WAE_User_Guide_71_chapter11.pdf#nameddest=unique_95)を参照して ください。

ここでは、次の内容について説明します。

- マルチレイヤ収集の制限事項 (2 ページ)
- マルチレイヤ収集のワークフロー (2 ページ)
- L3-L1 マッピング情報の構成 (3 ページ)
- オプティカルプラグインの構成 (3 ページ)

• マルチレイヤ収集の構成 (5 ページ)

### マルチレイヤ収集の制限事項

マルチレイヤ (L1-L3) 収集には次の制限事項が存在します。

- 収集は、次のプラットフォームでのみサポートされています。
	- L1 デバイス用のバージョン 10.61 を実行している Cisco Network Convergence System (NCS)2000 プラットフォーム。
	- Cisco アグリゲーション サービス ルータ (ASR) 9000、Cisco Carrier Routing System (CRS)、および L3 デバイス用の IOS-XR を実行している Cisco NCS 5500 プラット フォーム。
- マルチレイヤ収集は、保護されていない回路の収集に限定されます。
- 非 WSON 回路の収集はサポートされていません。
- LMP による L3-L1 マッピングは、コントローラ インターフェイス名が実際の L3 インター フェイス名と同じ場合、または「dwdmx/x/x/x」の形式(「x/x/x/x」の添え字が対応する L3 インターフェイスのものと一致)の場合にのみサポートされます。
- Lambda マッピングは現在、回路パスに対してのみサポートされ、パスホップに対しては サポートされていません。

### マルチレイヤ収集のワークフロー

このワークフローでは、マルチレイヤ収集を構成するための手順の概要について説明します。

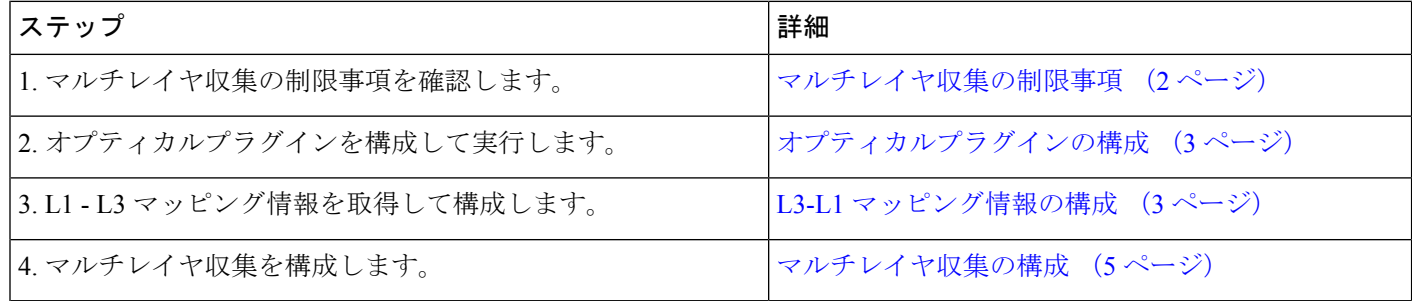

## **L3-L1** マッピング情報の構成

リンク管理プロトコル(LMP)による L3-L1 マッピングは、コントローラ インターフェイス 名が実際の L3 インターフェイス名と同じ場合、または「dwdmx/x/x/x」の形式(「x/x/x/x」の 添え字が対応する L3 インターフェイスのものと一致)の場合にのみサポートされます。 (注)

構成解析エージェントを実行して L3-L1 情報を取得できます。[構成解析エージェントの構成](b_Cisco_WAE_User_Guide_71_chapter3.pdf#nameddest=unique_40) を参照してください。構成解析エージェントは、オプティカル NIMO で networks/*<multilayer\_network\_name>*/nimo/optical-nimo/advanced/cfg-parse-agent のように指定する必要があります。

構成解析エージェントを実行していない場合は、L3 ノードとインターフェイスの L1 ノードと ポートへのマッピングを手動で入力します。

- **1.** エキスパートモードから、**/wae:wae/nimos**に移動し、[l3-l1-mappings]タブをクリックしま す。
- 2. プラス ([+]) 記号をクリックし、L3 L1 マッピンググループの任意の名前を入力して、 [追加 (Add) ] をクリックします。
- **3.** [13-11-mapping] タブをクリックし、プラス ([+]) 記号をクリックして各マッピングを入力 します。この手順を繰り返して、すべての L3 - L1 マッピングを入力します。
- **4.** [コミット(Commit)] ボタンをクリックします。

WAE CLI を(構成モードで)使用している場合は、次のように入力します。

```
wae@ncs(config)# wae nimos l3-l1-mappings l3-l1-mappings <mapping_name> l3-l1-mapping
<l3_node> <l3_interface> <l1_node> <l1_interface>
wae@ncs(config)# networks network <ml_network> optical-nimo optical-agents [<agent_name>]
advanced use-configured-l3-l1-mapping true l3-l1-mapping <mapping_name>
```

```
wae@ncs(config-networks-<ml_network_name>)# commit
```
値の使用例:

```
# wae nimos l3-l1-mappings l3-l1-mappings bgl-phys
l3-l1-mapping Samurai-1 TenGigE0/0/1/0 SIte1_IP40 OCH_PORT:Unit-2/81
!
l3-l1-mapping Samurai-1 TenGigE0/0/1/1 SIte1_IP40 OCH_PORT:Unit-2/79
# commit
```
# オプティカルプラグインの構成

オプティカルプラグインにより、ネットワーク内のオプティカル情報を収集できます。オプ ティカルプラグインの構成ファイルは、正しいログイン情報とシードレイヤ1ノードを使用し て更新する必要があります。オプティカルプラグインは、シードノードへの接続を開始して、 オプティカルネットワークの詳細を取得します。

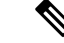

HTTPSサポートをアクティブ化するには、**config/profile.properties**ファイルの次のキーでhttps を設定し、http を削除します:# HTTP instead HTTPS Profile spring.profiles.active=dwdm,https。 **config/spring-jetty.xml** ファイルには、https の構成プロファイルが含まれています。ここで、 restconf リクエストをプラグインに送信できるポートを構成する必要があります。 (注)

#### ステップ **1** CLI から、

*<wae-installation-directory>*/packages/optical-ctc-plugin/config/optical-ctc-plugin.properties ファイルを次の情報で編集して保存します。

- **network.id**:オプティカルネットワーク名。*<optical\_network\_name>*:network のように入力する必要が あります。たとえば、cisco:network などです。
- **network.nodes.vendor**:ノードベンダー。
- **restconf.http.port** および **restconf.https.port**:L1 ネットワークが実行されているポート番号。デフォル トでは、WAE は http ポート 9000 および https ポート 8445 にリクエストを送信して情報を収集し、オ プティカルネットワークに展開します。
- **network.discovery.start.node**:検出シードノードのレイヤ 1 IP アドレス。
- **network.discovery.start.node.login**:シードノードにログインするための ID。
- **network.discovery.start.node.password**:シードノードにアクセスするためのパスワード。セキュリティ を強化するために、ログイン情報を WAE でデバイスログイン情報として入力し(認証グループを作 成)、オプティカルエージェントの構成中に選択することができます。
- **network.discovery.inactivity.period**:ネットワークへのアクセスがない場合に検出がタイムアウトする 時間(ミリ秒)。
- (注) この情報は、後でマルチレイヤ収集(optical-nimo)を構成するときにも必要になります。

ステップ **2** オプティカル プラグイン スクリプトを実行します。

#### **# ./run.sh**

#### 例

オプティカルプラグイン構成ファイルの例:

```
network.id=cisco:network
network.nodes.vendor=cisco
```
restconf.http.port=9000

```
network.discovery.start.node=10.89.204.17
network.discovery.start.node.login=CISCO15
network.discovery.start.node.password=pwcisco+11
network.discovery.inactivity.period=5000
```
### マルチレイヤ収集の構成

このタスクでは、次のことを行います。

- L3 および L1 ネットワークモデルを構成します。アグリゲータの構成が完了するまで、こ れらの収集を実行しないでください。
- オプティカルエージェントを選択、構成、および実行します。
- L3 および L1 収集を最終ネットワークモデルに統合するようにアグリゲータを構成しま す。
- L3 および L1 収集を実行します。
- L3 および L1 収集が最終ネットワークモデルに統合されていることを確認します。

### 始める前に

マルチレイヤ収集のワークフロー (2 ページ)のすべての準備作業が完了したことを確認し ます。

- ステップ **1** 次のインターフェイスオプションを **true** に設定して、L3 IGP トポロジネットワークモデルを構成します が、収集は実行しません。
	- lag

#### • get-physical-ports

- (注) 詳細については、「IGP [トポロジ収集](b_Cisco_WAE_User_Guide_71_chapter5.pdf#nameddest=unique_33)」を参照してください。
- ステップ **2 /wae:wae/agents** に移動し、[optical-agents] をクリックします。
- ステップ **3** [追加(+)(Add (+))] をクリックし、エージェント名を入力します。
- ステップ **4** [agent-type] ドロップダウンリストから [Cisco] を選択します。
- ステップ **5** [cisco-optical-agent] をクリックし、[optical-plugin-config] タブをクリックします。
	- オプティカルエージェント名は、オプティカルプラグイン構成ファイルで構成された 「network.id」と一致する必要があります。オプティカルプラグインの構成 (3 ページ) を 参照してください。 (注)

### ステップ **6** 次の値を入力します。

この情報は、オプティカルプラグイン構成ファイルで構成されています。

- [optical-plugin-ip]:オプティカルプラグインがインストールされている場所のIPアドレスを入力しま す。
- [optical-plugin-port]:オプティカルプラグインが実行されている http または https ポートを入力しま す。
- [optical-plugin-protocol]:[http] または [https] を選択します。
- [seed-node]:シードノードの IP アドレスを入力します。

• [seed-node-access]:適切なアクセスグループを選択します。

- [advanced] タブをクリックして、再試行の回数と間隔の長さ、データの記録 (net-recorder が record に設定されている場合、ファイルは net-record-file が設定されているディレクトリに保 存されます)、接続タイムアウト設定などのオプションを表示します。 (注)
- ステップ **7** [コミット(Commit)] ボタンをクリックします。
- ステップ **8** Lambda ID マッピング(チャネル ID、中心周波数、または波長を Lambda ID にマッピングするかどうか を設定できます)を利用する場合は、Lambda ID 構成ファイルをロードする必要があります。次のコマ ンドを入力します。

# ncs\_load –lmj /wae/agents/optical-agents/optical-agent *<agent-name>*/lambda-mappings

- ステップ **9** [cisco-optical-agent] タブに移動し、**[run-optical-collection]** > **[run-optical-collection**の呼び出し(**Invoke run-optical-collection**)**]** をクリックします。
- ステップ **10** L1 オプティカル収集ネットワークモデルを作成します。
	- a) **/wae:networks** に移動します。
	- b) プラス ([+]) 記号をクリックし、使用されるL1ネットワークモデル名を入力します。送信元ネット ワーク名と NIMO 名を含む一意の名前をお勧めします。たとえば、networkABC\_L1 などです。
	- c) [追加 (Add) ] をクリックします。
	- d) [nimo] タブをクリックします。
	- e) [選択 nimo-type (Choice nimo-type) ] ドロップダウンリストから、[optical-nimo] を選択します。
	- f) [optical-nimo] をクリックして、次の情報を入力します。
		- [source-network]:いずれかのトポロジ NIMO を使用して収集されたトポロジ情報を含む、該当する ネットワークモデルを選択します。
		- [network-access]:以前に設定されたネットワーク アクセス グループを選択します。
- ステップ **11** [optical-agents] タブをクリックし、作成されたエージェントを追加します。
- ステップ **12** [advanced] タブをクリックして次の構成を行います。
	- [cfg-parse-agent]:L1-L3 マッピングに使用された場合の構成解析エージェント名を選択します。
	- [lag]:構成解析エージェントを使用する場合は [true] を選択します。
	- [lmp]:構成解析エージェントを使用する場合は [true] を選択します。
	- [retain-amplifiers]:増幅器を収集の一部として含める場合は [true] を選択します。
	- [map-lambdas]:[true]に設定すると、Lambdaマッピング値(Lambda ID、チャネルID、中心周波数、 および波長)を表示するユーザーテーブルが作成されます。その後、これらの値はプルして、WAE Design に表示できます。96 チャネルをサポートする L1 リンクを持つネットワークから情報を収集 する場合、この値を [true] に設定することを推奨します。
	- [map-lambda-id-to]:チャネル ID、中心周波数、または波長を Lambda ID にマッピングするかどうか を設定します。プランファイルがインポートされると、このフィールドは WAE Design によって [L1 回路パス (L1 Circuit Paths) ] テーブルに表示されます。
	- [use-configured-l3-l1-mapping]:l3-l1マッピングを手動で構成した場合は、[true]を選択します(L3-L1 マッピング情報の構成(3ページ)を参照)。構成解析エージェントを実行している場合は、[false] を選択します。
- [l3-l1-mapping]:以前に設定したl3-l1マッピンググループを選択します。構成解析エージェントを実 行している場合は、何も選択しないでください。
- ステップ **13** [コミット(Commit)] ボタンをクリックします。
- ステップ **14** 作成したばかりの L1 および L3 ネットワークモデルを統合するようにアグリゲータを構成します。適切 な送信元ネットワークからデータを選択するためのアグリゲータルールの例を参照してください。この 手順の残りの CLI 構成例を表示するには[、アグリゲータとマルチレイヤ収集の](b_Cisco_WAE_User_Guide_71_chapter5.pdf#nameddest=unique_83) CLI 構成例を参照してく ださい。
	- a) 空のネットワークを作成します。これが最終的な統合ネットワークモデルになります。エキスパー ト モードから /wae:networks に移動し、プラス ([+]) 記号をクリックして、最終ネットワークモデ ル名を入力します。たとえば、networkABC L3L1です。また、展開する場合は、アグリゲータNIMO を選択して送信元を追加します。
	- b) [/wae:wae/components/dare:aggregators/aggregator] タブに移動します。
	- c) プラス ([+]) 記号をクリックし、[destination] ドロップダウンリストから作成したばかりのマルチレ イヤネットワーク(networkABC\_L3L1)を選択します。
	- d) [sources] タブで [source] をクリックし、収集を結合する L1 および L3 ネットワークモデルを追加しま す。
	- e) [確定する (Commit) ] をクリックします。
- ステップ **15** L3 収集を実行します。
	- a) **/wae:networks/network/<***network-name***> nimo/topo-igp-nimo** に移動します。
	- b) [topo-igp-nimo] タブで、[run-collection] をクリックします。
- ステップ **16** L1 収集を実行します。
	- a) **/wae:networks/network/<***network-name***> nimo/optical-nimo** に移動します。
	- b) [optical-nimo]タブから、L1送信元ネットワークを選択し、[build-optical-topology]をクリックします。
- ステップ **17** マージが成功したことを確認するには、WAEDesignからネットワークを開きます(**[**ファイル(**File**)**]** > **[**開く場所(**Open from**)**]** > **[WAE Automation Server]** から最終ネットワークモデルを選択します)。

#### 例

```
次に、(WAE CLI からの)アグリゲータルールの例を示します。
```
networks network final-network nimo aggregator rules rule model/nodes/node/interfaces/interface/area source-ownership source [not(../ml-collected)] source 13-source operation collect only networks network final-network nimo aggregator rules rule model/nodes/node/interfaces/interface/area source-ownership source [../ml-collected] source l1-source operation collect\_deploy networks network final-network nimo aggregator rules rule model/nodes/node/interfaces/interface/igp-metric source-ownership source [not(../ml-collected)] source 13-source operation collect only networks network final-network nimo aggregator rules rule model/nodes/node/interfaces/interface/igp-metric source-ownership source [../ml-collected] source l1-source operation collect deploy networks network final-network nimo aggregator rules rule model/nodes/node/interfaces/interface/ip-addresses/ip-address/ip-address source-ownership

```
source [not(../ml-collected)] source 13-source operation collect only
networks network final-network nimo aggregator rules rule
model/nodes/node/interfaces/interface/ip-addresses/ip-address/ip-address source-ownership
source [../ml-collected] source l1-source operation collect only
networks network final-network nimo aggregator rules rule
model/nodes/node/interfaces/interface/ip-addresses/ip-address/prefix-length
source-ownership source [not(../ml-collected)] source 13-source operation collect only
networks network final-network nimo aggregator rules rule
model/nodes/node/interfaces/interface/ip-addresses/ip-address/prefix-length
source-ownership source [../ml-collected] source l1-source operation collect_deploy
networks network final-network nimo aggregator rules rule
model/nodes/node/interfaces/interface/isis-level source-ownership source
[not(../ml-collected)] source 13-source operation collect only
networks network final-network nimo aggregator rules rule
model/nodes/node/interfaces/interface/isis-level source-ownership source [../ml-collected]
source 11-source operation collect deploy
networks network final-network nimo aggregator rules rule
model/nodes/node/interfaces/interface/name source-ownership source [not(../ml-collected)]
source 13-source operation collect only
networks network final-network nimo aggregator rules rule
model/nodes/node/interfaces/interface/name source-ownership source [../ml-collected]
source l1-source operation collect_deploy
networks network final-network nimo aggregator rules rule
model/nodes/node/ports/port/interface/interface-name source-ownership source
[not(../../l1-port/l1-port-name)] source l3-source operation collect only
networks network final-network nimo aggregator rules rule
model/nodes/node/ports/port/interface/interface-name source-ownership source
[../../l1-port/l1-port-name] source l1-source operation collect_deploy
ここで、final-networkは最終ネットワーク、l1-sourceはoptical-nimoネットワーク、
l3-source は topo-igp-nimo ネットワークです。インターフェイスに関する上記のルー
ルは、オプティカル nimo によってのみ入力されるカスタム [ml-collected] フィールド
に基づいていることに注意してください。これらのルールは、アグリゲータの送信元
ネットワークが2つ(topo-igp-nimoネットワークとoptical-nimoネットワーク)しかな
```
い場合にのみ適用されます。ルールの詳細については、Cisco WAE の担当者にお問い 合わせください。

### 次のタスク

WAE Design で、プランファイルを開いて L1 および L3 トポロジを表示できます。

翻訳について

このドキュメントは、米国シスコ発行ドキュメントの参考和訳です。リンク情報につきましては 、日本語版掲載時点で、英語版にアップデートがあり、リンク先のページが移動/変更されている 場合がありますことをご了承ください。あくまでも参考和訳となりますので、正式な内容につい ては米国サイトのドキュメントを参照ください。